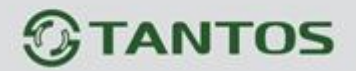

# **Работа с OSD меню камер HD-SDI**

# **1 Кнопки управления для OSD меню**

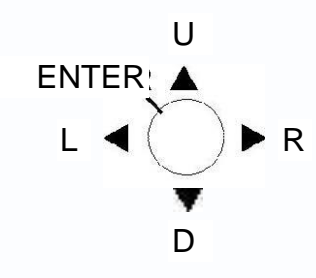

#### **U (UP) (ВВЕРХ)**

Кнопка используется для перемещения курсора вверх к нужному пункту меню.

#### **R (RIGHT) (ВПРАВО)**

Кнопка используется для перемещения курсора вправо для выбора параметра или его настройки. При нажатии кнопки вправо, величина настраиваемого параметра увеличивается.

#### **D (DOWN) (ВНИЗ)**

Кнопка используется для перемещения курсора вниз к нужному пункту меню.

#### **L (LEFT) (ВЛЕВО)**

Кнопка используется для перемещения курсора влево для выбора параметра или его настройки. При нажатии кнопки влево, величина настраиваемого параметра уменьшается.

#### **ENTER (ВВОД)**

Кнопка используется для входа в главное меню, для подтверждения и входа в дополнительные подменю, если они доступны. Пункты меню с символом "<<sup>1</sup>" в конце названия имеют подменю. Для работы в таких пунктах меню, выберите нужный пункт кнопками Вверх или Вниз и нажмите кнопку **ENTER** для входа в подменю пункта и настройки его параметров.

 $\pm$ 

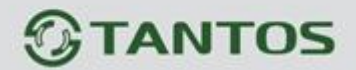

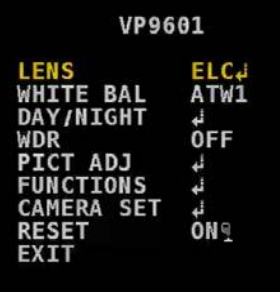

# **2 Работа в меню OSD**

### **1. Вход в меню OSD**

Нажмите кнопку **ENTER** для входа в меню OSD и начала работы в нем.

#### **2. Выбор пунктов меню кнопками управления курсором**

Используйте кнопки ▲ и ▼для перемещения курсора вверх и вниз.

Используйте кнопки ◄ и ►для переключения режимов или изменения значений параметров.

### **3. Вход в подменю**

Пункты меню с символом "<┘" в конце названия имеют подменю. Для работы в таких пунктах меню, выберите нужный пункт кнопками Вверх или Вниз и нажмите кнопку ENTER для входа в подменю пункта и настройки его параметров.

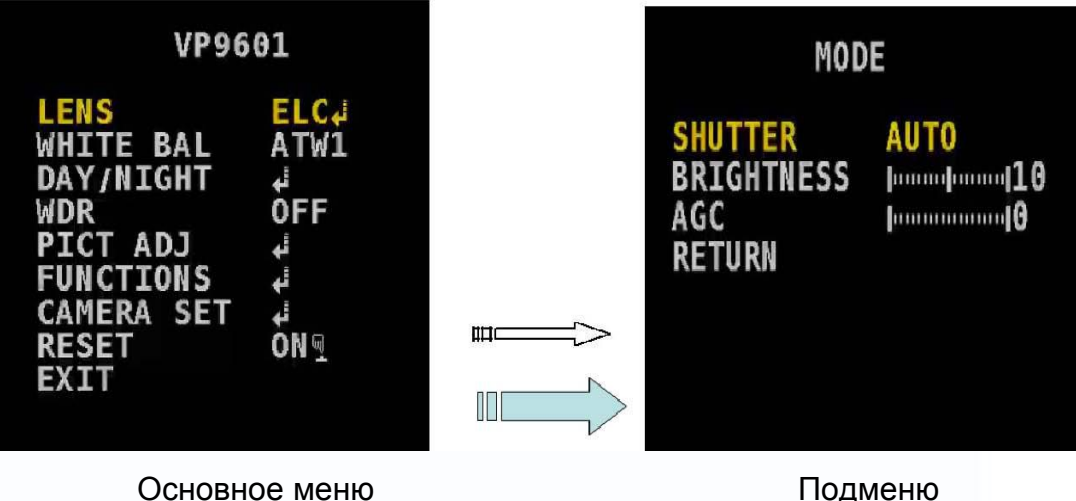

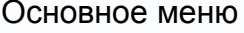

익

98

#### **4. Возврат в предыдущее меню.**

Выберите пункт RETURN (назад) и нажмите кнопку ENTER для возврата в предыдущее меню.

#### **5. Выход из меню OSD.**

www.tantos.pro

Выберите пункт EXIT (выход) и нажмите кнопку ENTER для выхода из меню OSD.

Ŧ

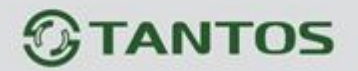

# **3 Содержание меню OSD**

#### **3.1 LENS (объектив)**

Когда на экране отображается **SETUP MENU** (меню настроек), выберите кнопками пункт *LENS (объектив)* и нажмите кнопку **ENTER,** чтобы получить доступ к следующим настройкам.

Выбор режима работы *LENS (объектива)* .

Функции

Опции

#### ELC DC

# **3.1.1 ELC (электронный затвор, авто управление диафрагмой отключено)**

Настройки электронного затвора осуществляются при выборе подменю **ELC**, нажмите **ENTER** для входа в подменю *ELC* и настройки параметров.

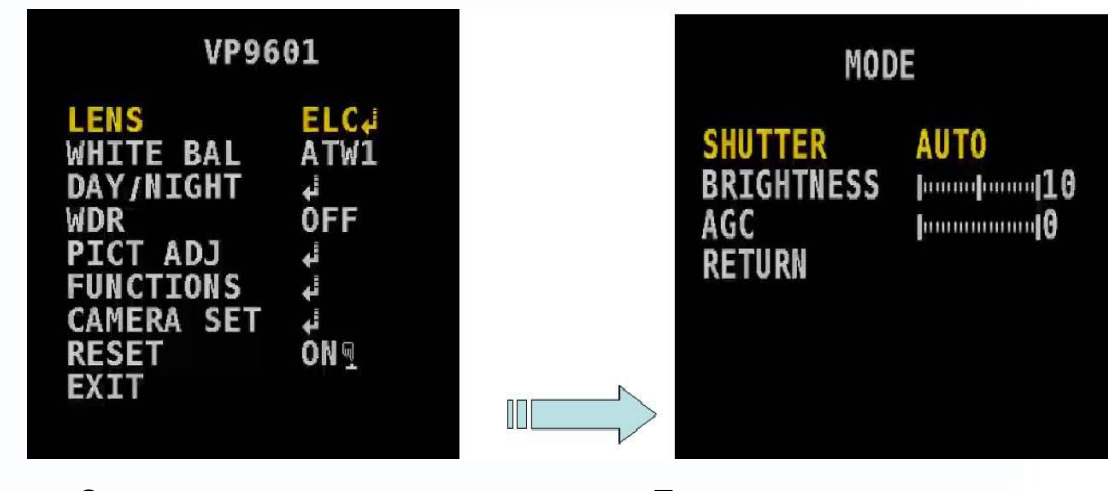

Ŧ

Основное меню Подменю настроек параметров *ELC*.

⊹ 98

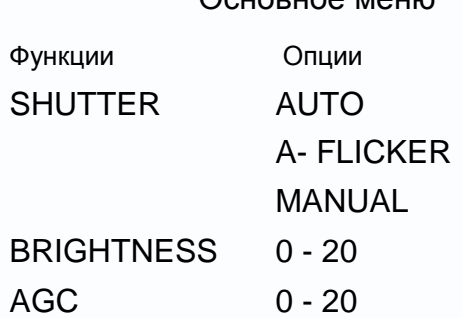

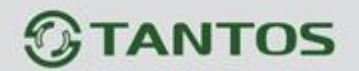

# *SHUTTER (затвор)*

- **AUTO (авто):** автоматический выбор выдержки электронного затвора
- **A – FLICKER (антимерцание):** выбор режима подавления мерцаний от ламп
- **MANUAL (ручной):** ручная установка выдержки затвора (в долях секунды).

# *BRIGHTNESS (яркость)*

Позволяет установить желаемую яркость изображения.

# *AGC (АРУ)*

Позволяет установить желаемый уровень автоматической регулировки усиления

# **3.1.2 DC (управление объективом с автодиафрагмой DC)**

Настройки работы объектива с автодиафрагмой DC выполняются при выборе пункта меню DC, нажмите кнопку ENTER для входа в подменю DC и настройки параметров.

ᇶ

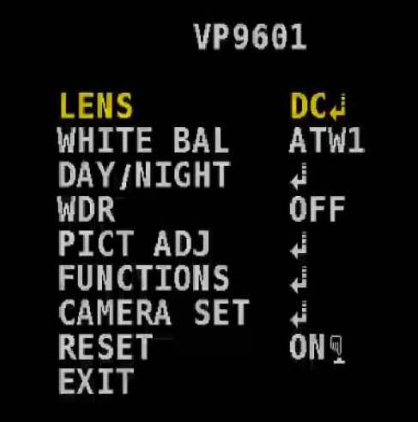

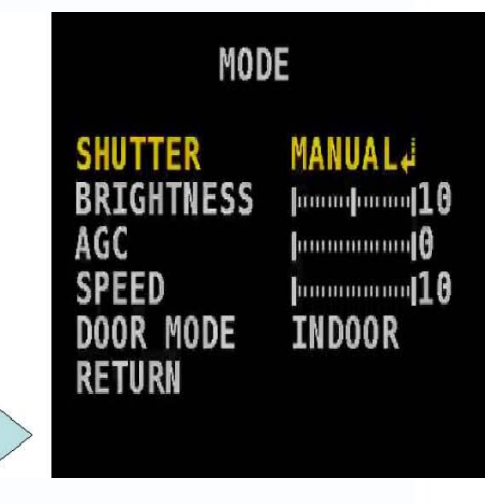

Основное меню Подменю настроек параметров *DC*.

21

98

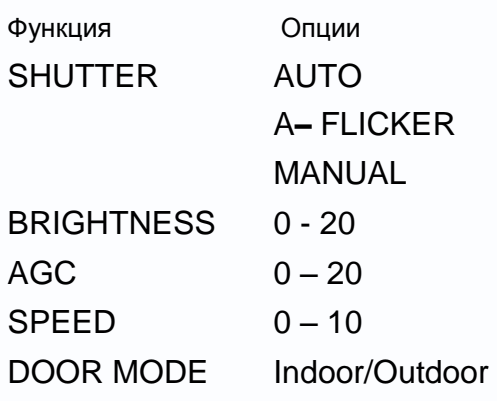

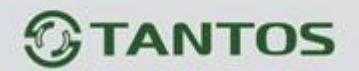

# *SHUTTER (затвор)*

- **AUTO (авто):** автоматический выбор выдержки электронного затвора
- **A – FLICKER (антимерцание):** выбор режима подавления мерцаний от ламп
- **MANUAL (ручной):** ручная установка выдержки затвора (в долях секунды).

# *BRIGHTNESS (яркость)*

Позволяет установить желаемую яркость изображения.

# *AGC (АРУ)*

Позволяет установить желаемый уровень автоматической регулировки усиления

### *SPEED (скорость)*

Позволяет задать скорость работы автодиафрагмы

### *DOOR MODE (режим)*

Позволяет установить режим OUTDOOR (для улицы) или INDOOR (для помещений)

# **3.2 WHITE BAL (баланс белого)**

Когда на экране отображается **SETUP MENU** (меню настроек), выберите кнопками пункт *WHITE BAL (баланс белого)* и нажмите кнопку **ENTER,** чтобы получить доступ к следующим настройкам.

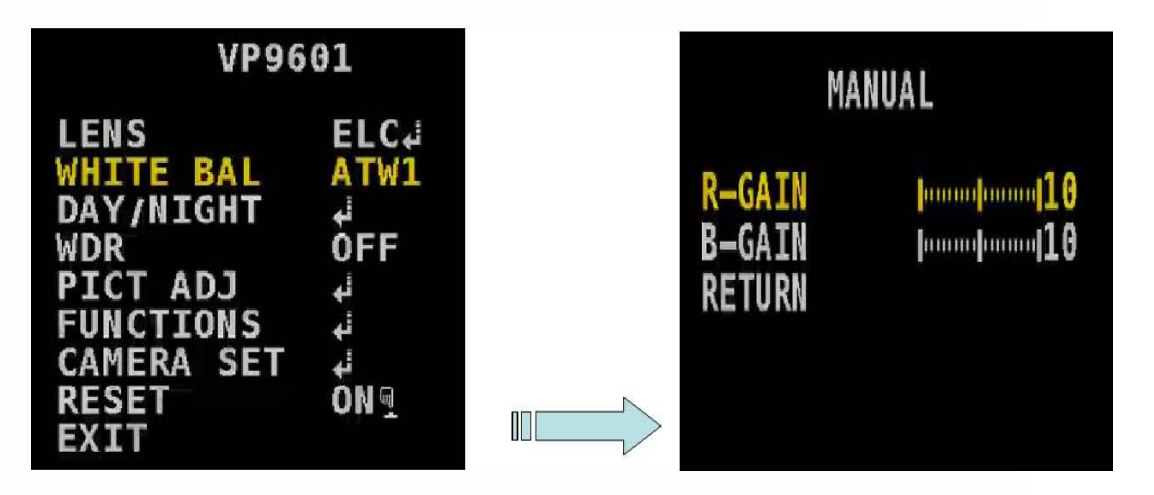

Основное меню Подменю *WHITE BAL,* опции ATW1, ATW2, LOCK , MANUAL.

ᇶ

21

98

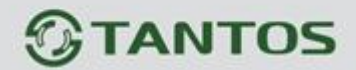

Функции

Опции WHITE BAL

ATW1 ATW2 LOCK MANUAL

- **3.2.1 ATW1 (Автоподстройка баланса белого 1)** Устанавливайте это значение для включения режима автоподстройки баланса белого ATW1
- **3.2.2 ATW2 (Автоподстройка баланса белого 2)** Устанавливайте это значение для включения режима автоподстройки баланса белого **ATW2**
- **3.2.3 LOCK (фиксация)** Устанавливайте это значение для включения режима баланса белого **LOCK**

#### **3.2.4 MANUAL**

Если выбрано значение **MANUAL (ручной),** нажмите кнопку **ENTER** для входа в подменю настройки параметров.

Вы можете настраивать значения усиления каналов цвета для режима *MANUAL* (ручной) баланса белого в выбранном подменю OSD.

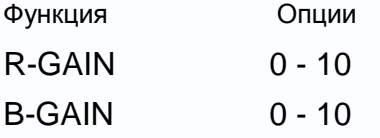

#### *R-GAIN*

Регулировка усиления канала R (красный) для ручной установки баланса белого.

#### *B-GAIN*

Регулировка усиления канала B (синий) для ручной установки баланса белого.

# **3.3 DAY/NIGHT (день/ночь)**

Когда на экране отображается **SETUP MENU** (меню настроек), выберите кнопками пункт *DAY/NIGHT (день/ночь)* и нажмите кнопку **ENTER,** чтобы получить доступ к следующим настройкам.

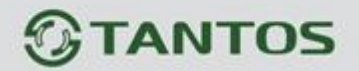

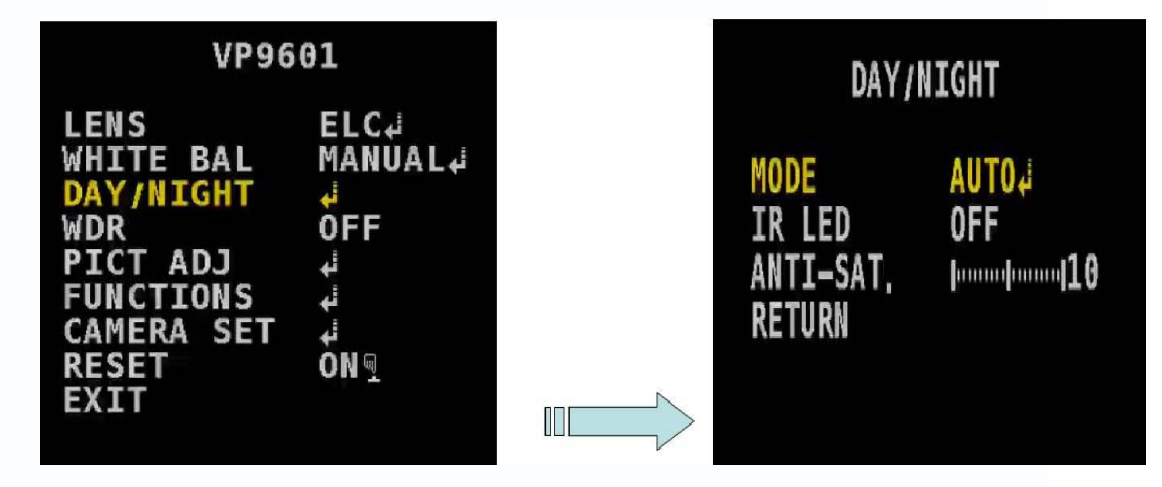

Основное меню Подменю пункта настроек режима *DAY/NIGHT*

읽

m

원문

**HH** 

里

Функция

Опции DAY/NIGHT

# MODE IR-LED ANTI-SAT

# **3.3.1 MODE (режим)**

www.tantos.pro

Если выбрано значение **MODE,** нажмите кнопку **ENTER** для входа в подменю настройки параметров.

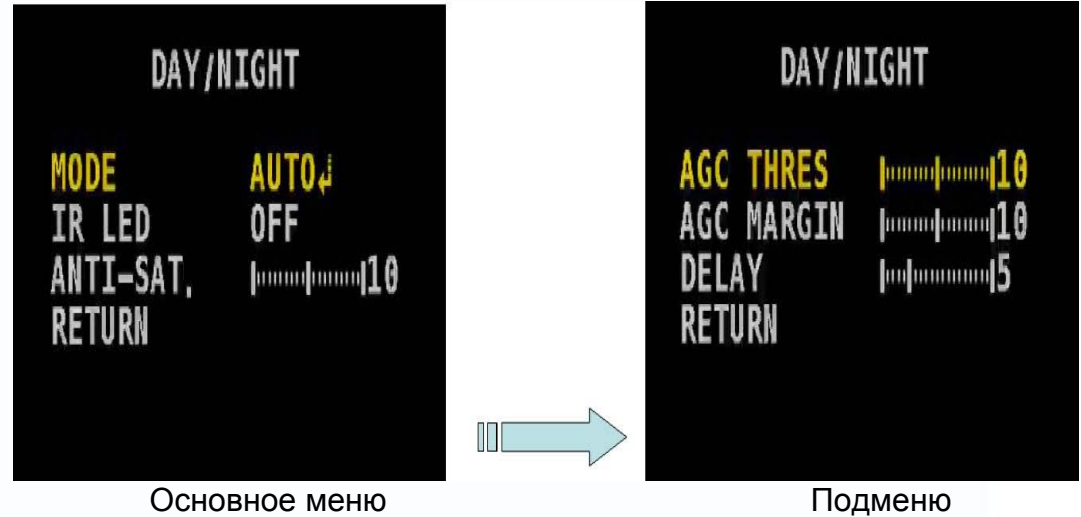

Можно выбрать для пункта **DAY/NIGHT MODE** (режим День/Ночь) значения **AUTO (авто)**, **COLOR (цвет)**, **B&W (ч/б)** или **EXTENRN** (внешний).

品牌

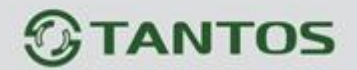

Функция Опции

AUTO AGC THRES AGC MARGIN DELAY

**COLOR** B&W EXTENRN

# *AUTO (авто)*

Режимы День и Ночь включаются автоматически, согласно сделанным настройкам. Если выбран режим **AUTO,** нажмите кнопку **ENTER** для входа в подменю настройки параметров.

# *COLOR (цвет)*

Принудительное включение цветного режима, переключение День/Ночь запрещается.

# *B&W*

Принудительное включение ч/б режима, переключение День/Ночь запрещается.

# *EXTERN*

Режимы День и Ночь переключаются по внешнему сигналу, например, от ИК подсветки

# *AUTO (авто)*

Параметры режима *AUTO*.

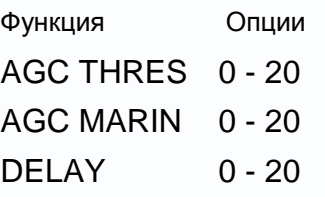

# *AGC THRES (порог АРУ)*

Задается порог АРУ для переключения между режимами День и Ночь (разница между уровнями переключения в режим День и в режим Ночь)

Ŧ

4

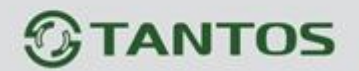

### *AGC MARGIN (уровень АРУ)*

Задается уровень АРУ для переключения между режимами День и Ночь

#### *DELAY (задержка)*

Задается время задержки для переключения между режимами День и Ночь.

#### **3.3.2 IR LED (ИК подсветка)**

Включение или выключение управления внешней ИК подсветкой.

**3.3.3 ANTI-SAT** Включение функции позволяет избежать избыточной яркости изображения от ИК подсветки.

#### **3.4 WDR (расширенный динамический диапазон)**

Когда на экране отображается **SETUP MENU** (меню настроек), выберите кнопками пункт *WDR* и нажмите кнопку **ENTER,** чтобы получить доступ к следующим настройкам.

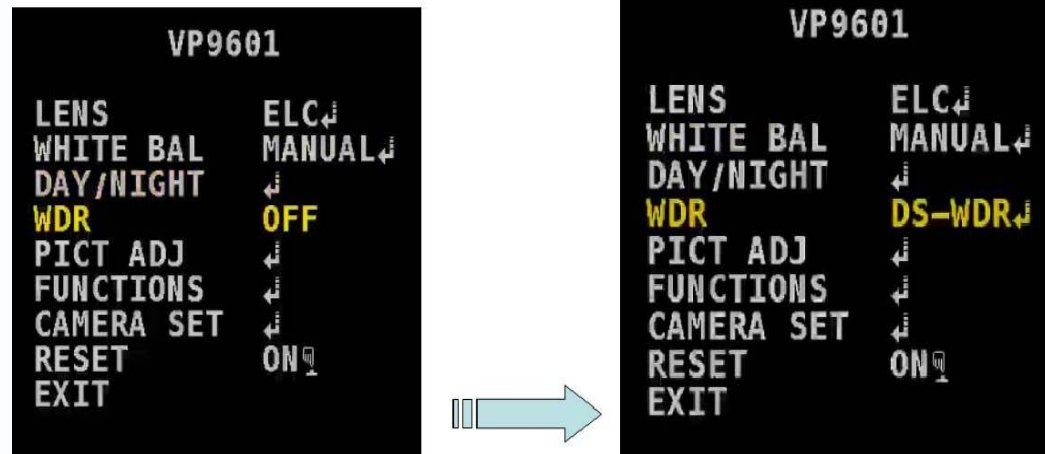

Основное меню Подменю *WDR,* опции OFF, DS-WDR, D-WDR , BLC, HLC.

98

Функция

Опции

OFF DS-WDR D-WDR BLC HLC

# **3.4.1 OFF**

Значение OFF выключает функцию WDR.

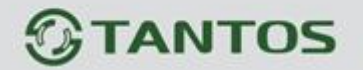

**3.4.2 DS-WDR (WDR с двойным сканированием матрицы)** Когда выбран пункт **DS-WDR,** нажмите кнопку **ENTER** для входа в подменю настроек параметров.

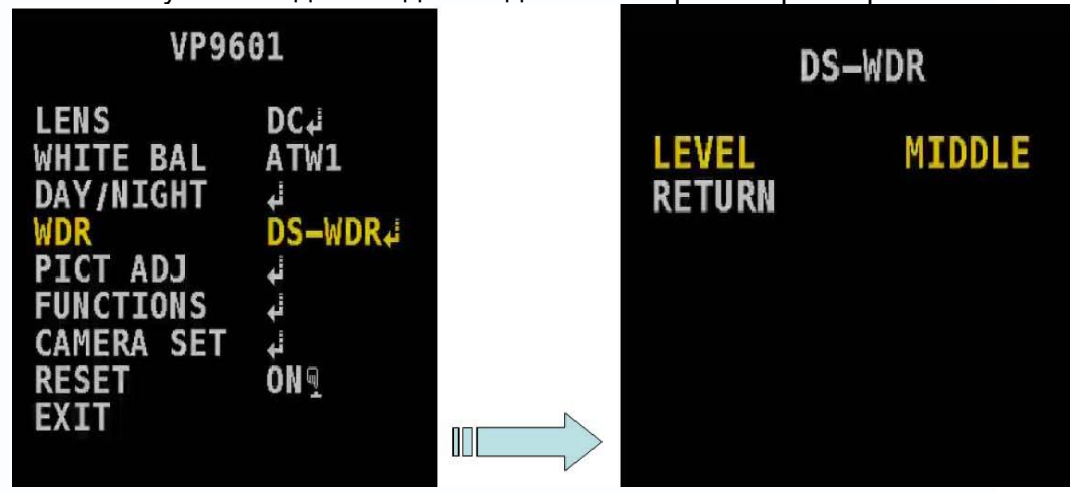

Основное меню Подменю установки **DS-WDR LEVEL** (уровень DS-WDR): **LOW**, **MID** , **HIGH**.

Функция LEVEL (уровень)

www.tantos.pro

Опции

LOW (низкий), MID (средний), HIGH (высокий)

**3.4.3 D-WDR (цифровой WDR)** Когда выбран пункт **D-WDR,** нажмите кнопку **ENTER** для входа в подменю настроек параметров.

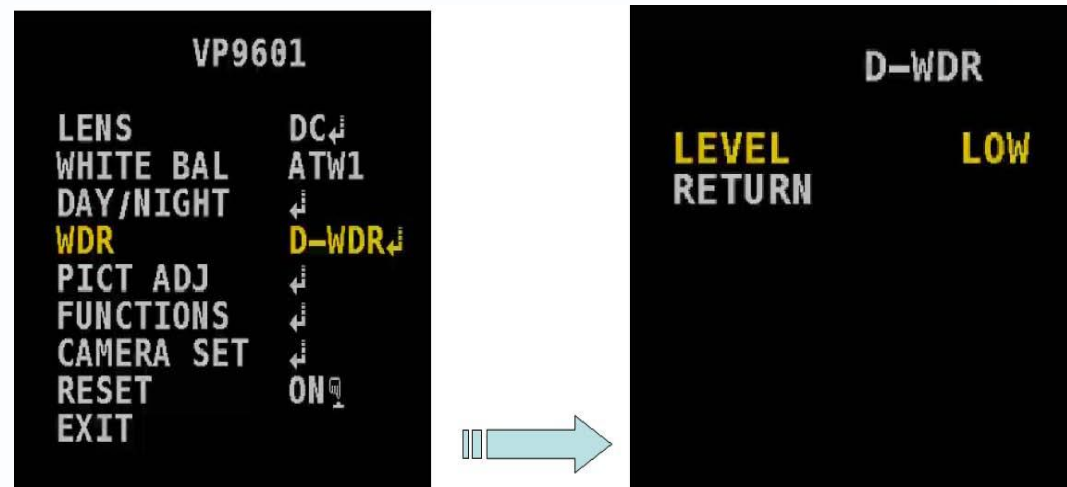

Основное меню Подменю установки **D-WDR LEVEL** (уровень D-WDR): **LOW**, **MID** , **HIGH**.

品牌

21

m

역도

 $\Box$ 

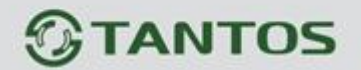

Функция LEVEL (уровень)

Опции

LOW (низкий), MID (средний), HIGH (высокий)

**3.4.4 BLC (компенсация встречной засветки)** Когда выбран пункт **BLC,** нажмите кнопку **ENTER** для входа в подменю настроек параметров.

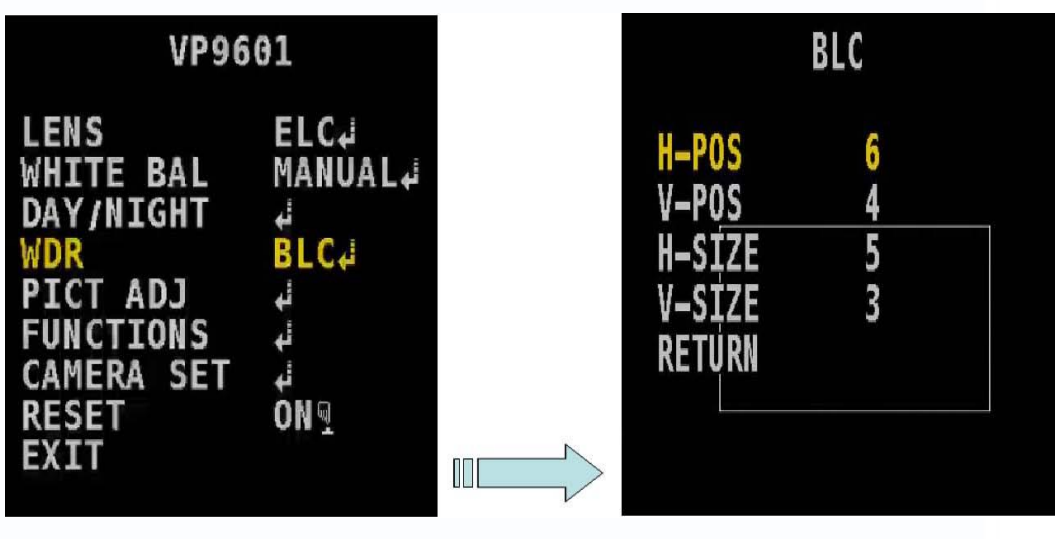

Основное меню Подменю

21

98

Устанавливайте зону **BLC** с помощью параметров **H-POS и V-POS (положение по горизонтали и вертикали), H-SIZE и V-SIZE (размер по горизонтали и вертикали).**  Настройка *BLC*.

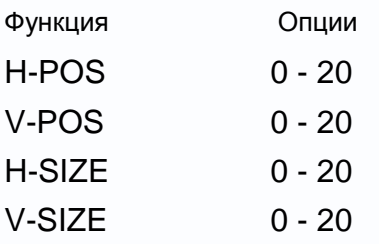

www.tantos.pro

**3.4.5 HLC (компенсация яркой засветки)** Когда выбран пункт **HLC,** нажмите кнопку **ENTER** для входа в подменю настроек параметров.

ᇶ

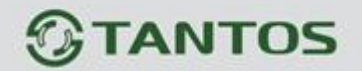

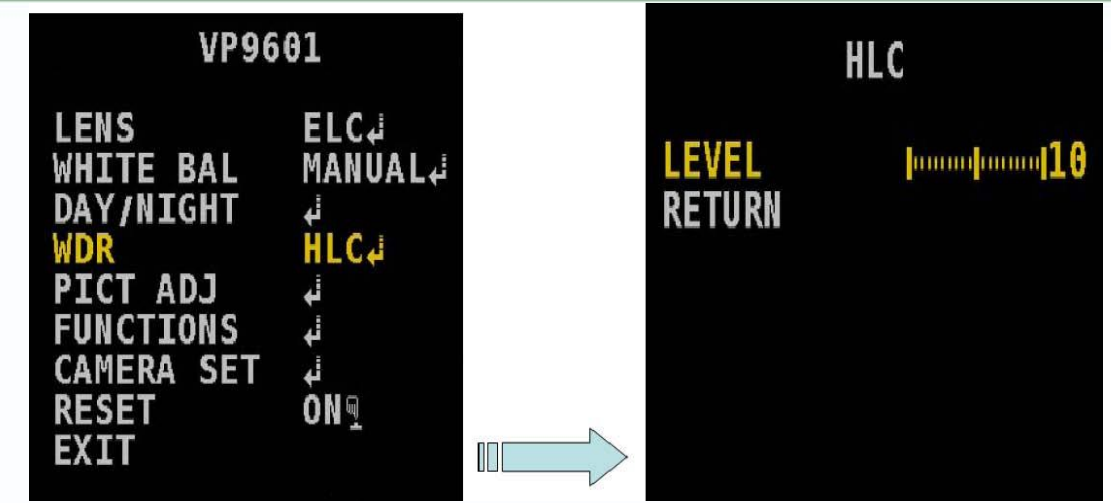

Основное меню Подменю установки **HLC LEVEL (уровень): LOW**, **MID** , **HIGH**.

Функция LEVEL (уровень)

Опции

# LOW (низкий), MID (средний), HIGH (высокий)

# **3.5 PICT ADJ (настройка изображения)**

Когда на экране отображается **SETUP MENU** (меню настроек), выберите кнопками пункт *PICT ADJ (настройка изображения)* и нажмите кнопку **ENTER,** чтобы получить доступ к следующим настройкам.

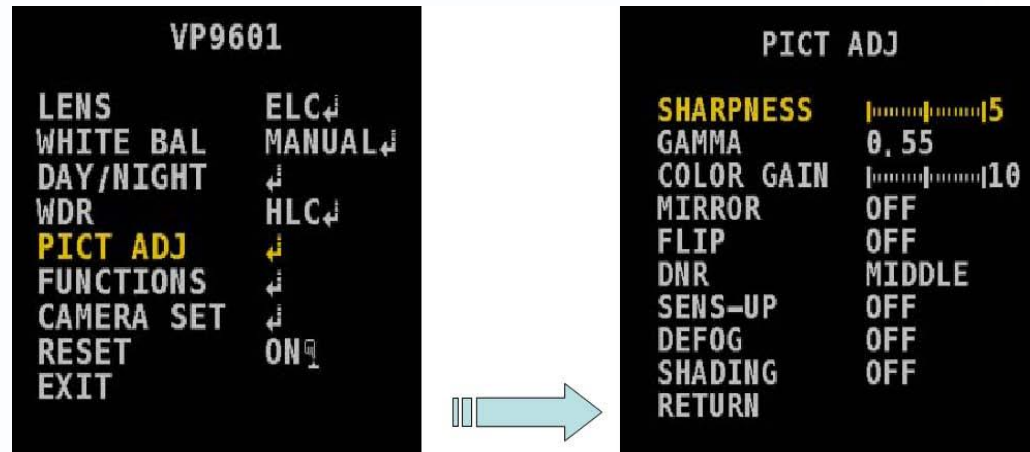

Ŧ

www.tantos.pro

Основное меню Подменю настройки параметров пункта *PICT ADJUST*.

╄ 98

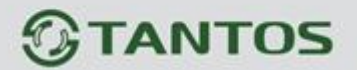

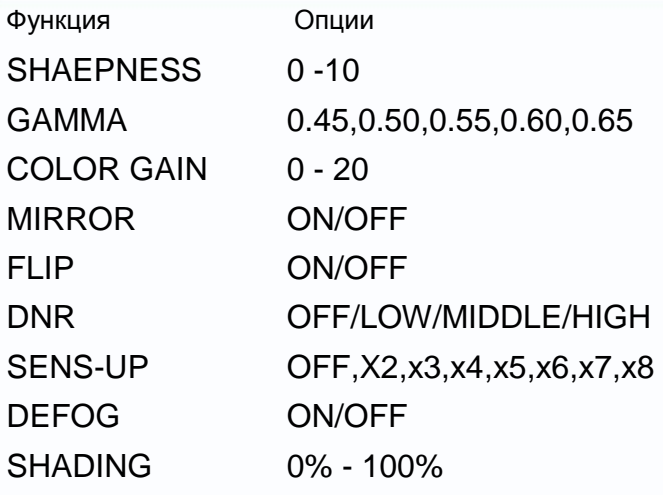

#### **3.5.1 SHARPNESS (резкость)**

Повышение или понижение резкости изображения.

#### **3.5.2 GAMMA (гамма)**

Повышение или понижение параметра GAMMA (гамма) для изображения.

#### **3.5.3 COLOR GAIN (цвет)**

Повышение или понижение цветовой насыщенности изображения.

#### **3.5.4 MIRROR (зеркало)**

Если включено, изображение поворачивается зеркально по горизонтали.

#### **3.5.5 FLIP (переворот)**

Если включено, изображение переворачивается по вертикали

- **3.5.6 DNR (цифровое подавление шума)** Установите уровень подавления: **LOW**, **MID** , **HIGH**.
- **3.5.7 SENS-UP (накопление полей, повышение чувствительности)** Установите количество накапливаемых полей **X2,X3**,**X4,X5,X6,X7,X8**.

Ŧ

#### **3.5.8 DEFOG (подавление тумана)**

Включение или выключение функции подавления тумана.

#### **3.5.9 SHADING (смягчение)**

Повышение или понижение уровня смягчения (затенения) изображения.

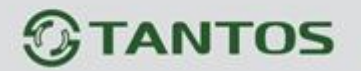

# **3.6 FUNCTIONS (функции)**

Когда на экране отображается **SETUP MENU** (меню настроек), выберите кнопками пункт *FUNCTIONS (функции)* и нажмите кнопку **ENTER,** чтобы получить доступ к следующим настройкам.

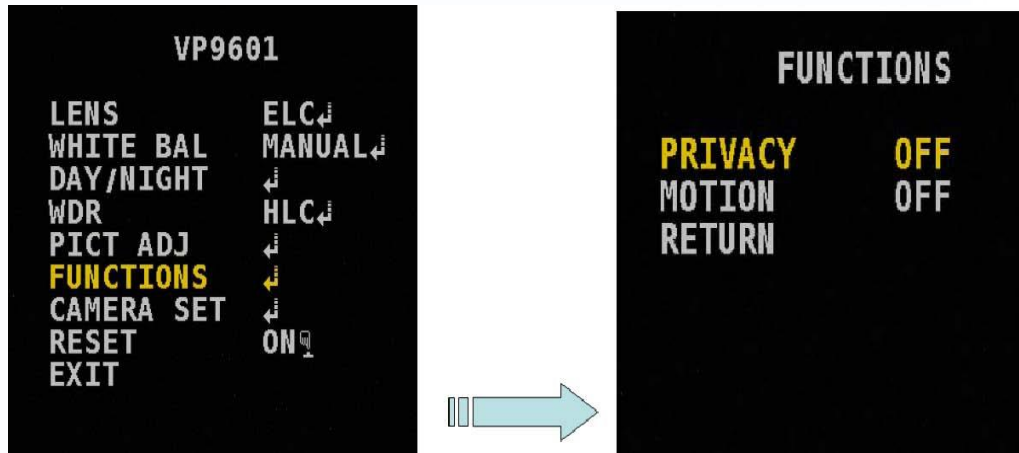

Основное меню Подменю настройки параметров пункта *FUNCTIONS*.

Функции

Опции

PRIVACY MOTION

### **3.6.1 PRIVACY (приватность)**

Когда выбран пункт **PRIVACY (приватность),** нажмите кнопку **ENTER** для входа в подменю настроек параметров. Пункт используется для настройки до 16 масок приватных зон

음력

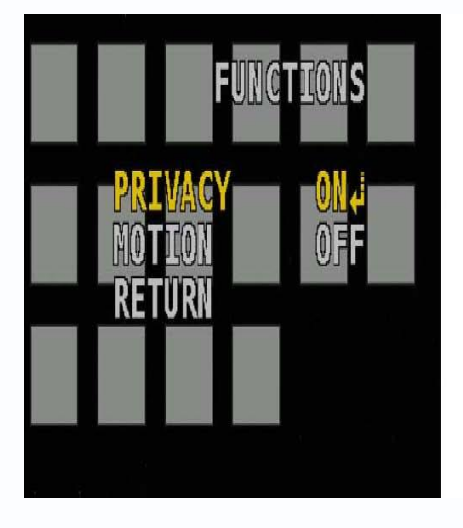

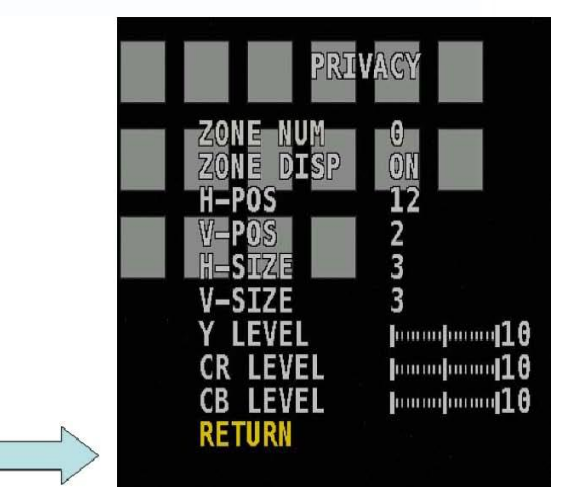

www.tantos.pro

Основное меню Подменю настройки параметров пункта *PRIVACY*.

21

98

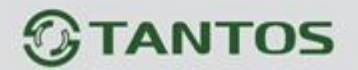

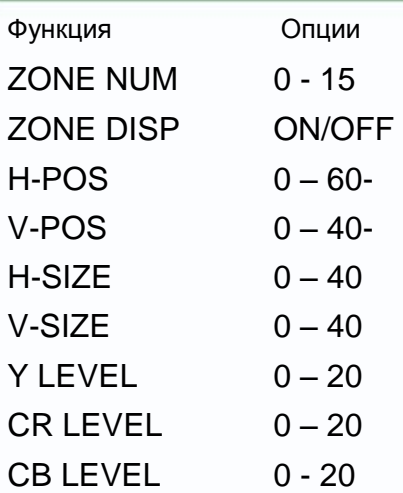

### *ZONE NUM (номер зоны)*

Используется для выбора номера маски приватных зон для редактирования.

#### *ZONE DISP (отображение зоны)*

Используется для включения или выключения отображения маски приватных зон.

#### *H-POS (положение по горизонтали)*

Используется для установки положения маски по горизонтали.

#### *V-POS (положение по вертикали)*

Используется для установки положения маски по вертикали.

#### *H-SIZE (размер по горизонтали)*

Используется для установки размера маски по горизонтали.

#### *V-SIZE (размер по вертикали*

Используется для установки размера маски по вертикали.

#### *Y-LEVEL (уровень Y)*

Используется для установки уровня цвета Y настраиваемой маски.

#### *CR-LEVEL (уровень CR)*

Используется для установки уровня цвета CR настраиваемой маски.

#### *CB-LEVEL (уровень CB)*

Используется для установки уровня цвета CB настраиваемой маски.

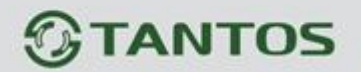

#### **3.6.2 MOTION (движение)**

Когда выбран пункт **MOTION (движение),** нажмите кнопку **ENTER** для входа в подменю настроек параметров.

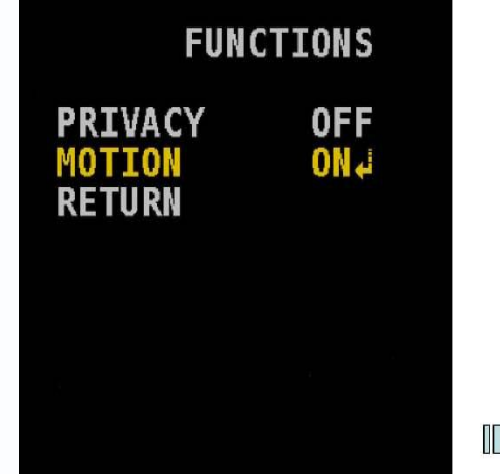

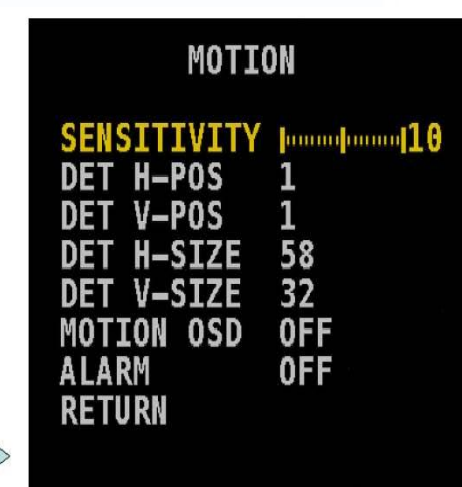

Основное меню Подменю настроек пункта *MOTION*.

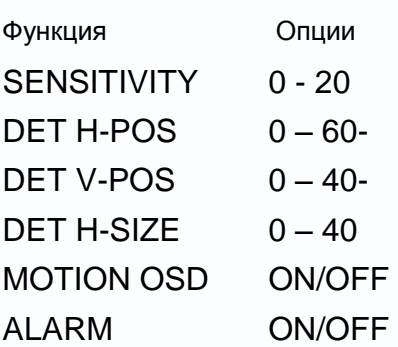

#### *SENSITIVITY (чувствительность)*

Используется для установки чувствительности маски детектора движения.

#### *DET H-POS (положение по горизонтали маски детектора)*

Используется для установки положения по горизонтали маски детектора движения.

#### *DET V-POS (положение по вертикали маски детектора)*

Используется для установки положения по вертикали маски детектора движения.

#### *DET H-SIZE (размер по горизонтали маски детектора)*

Используется для установки размера по горизонтали маски детектора движения.

#### *DET V-SIZE (размер по вертикали маски детектора)*

Используется для установки размера по вертикали маски детектора движения.

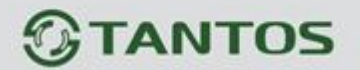

#### *MOTION OSD (отображение движения)*

Используется для включения или выключения отображения движения в OSD.

#### *ALARM (тревоги)*

Используется для включения или выключения функции тревог детектора движения.

# **3.7 CAMERA SET (настройки камеры)**

Когда на экране отображается **SETUP MENU** (меню настроек), выберите кнопками пункт *CAMERA SET (***настройки камеры***)* и нажмите кнопку **ENTER,** чтобы получить доступ к следующим настройкам.

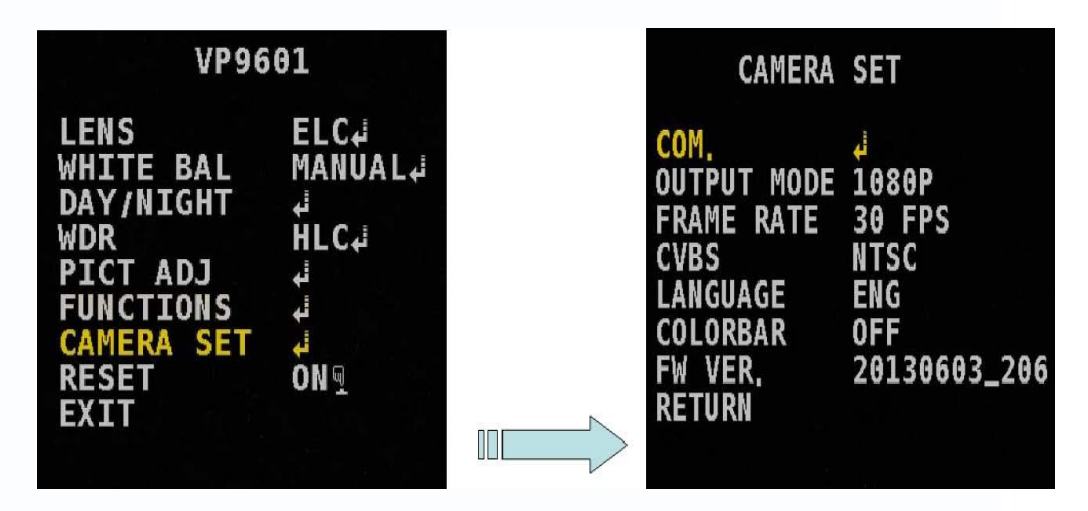

Основное меню Подменю настроек параметров пункта *CAMERA SET*.

#### Функция

Опции

www.tantos.pro

COM OUTPUT MODE FRAME RATE CVBS LANGUAGE COLOR BAR FW VER.

읽

98

#### **3.7.1 COM (общие)**

Когда выбран пункт **COM (общие),** нажмите кнопку **ENTER** для входа в подменю настроек параметров.

 $+$ 

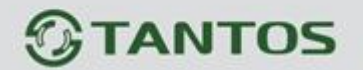

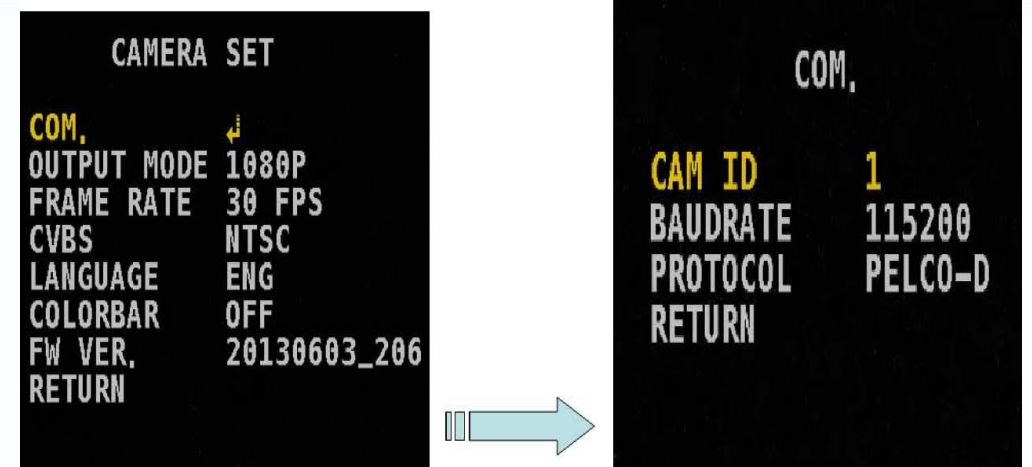

Основное меню Подменю настроек параметров пункта *COM*.

98

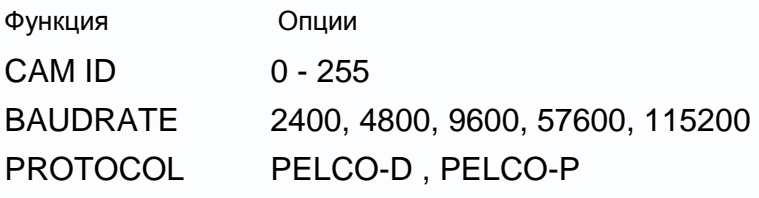

# *CAM ID (адрес камеры)*

Используется для установки ID (адреса) камеры.

#### *BAUDRATE (скорость данных)*

Используется для установки скорости данных UART для камеры.

#### *PROTOCOL (протокол)*

Используется для установки протокола данных связи между камерой и управляющим устройством.

#### **3.7.2 OUTPUT MODE (режим изображения)**

Используется для установки режима вывода изображения: 720p или 1080p.

### **3.7.3 FRAME RATE (скорость кадров)**

Используется для установки скорости кадров 25 или 30 к/с.

# **3.7.4 CVBS**

Используется для выбора формата выхода CVBS: NTSC или PAL

# **3.7.5 LANGUAGE (язык)**

Используется для выбора языка меню.

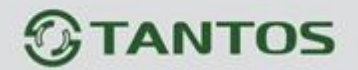

#### **3.7.6 COLOR BAR (шкала цветов)**

Используется для включения или выключения шкалы цветов.

#### **3.7.7 FW VER. (версия ПО)**

Можно посмотреть версию прошивки камеры.

# **3.8 RESET (сброс)**

Используется для сброса настроек камеры на заводские установки.

옮돌

m

sner

۳

일본

品牌

# **3.9 EXIT (выход)**

Используется для выхода из меню OSD.